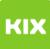

## Funktionelles Exchange-Postfach unter Outlook für Windows einrichten 08/03/2024 03:46:45

## **FAQ Article Print Category:** Anwendungen::Microsoft Exchange **Votes:** 0 **State:** public (all) **Result:** 0.00 % **Language:** de **Last update:** 07:13:58 - 01/25/2023 *Keywords* outlook postfach *Symptom (public)* Ich habe Berechtigungen für ein anderes Postfach erhalten und möchte dies gerne in meinem Outlook hinzufügen. *Problem (public) Solution (public)* 1. Öffnen Sie die Registerkarte Datei. 2. Klicken Sie auf Kontoeinstellungen\Kontoeinstellungen.<br>3. Markieren Sie Ihr OVGU-Kontound klicken Sie auf Ändern.<br>4. Klicken Sie im neuen Fenster auf Weitere Einstellungen.<br>5. Öffnen Sie dei Postfächer auf Hinzufügen.<br>6 öffnen wollen. 8. Bestätigen Sie alle Fenster mit OK.